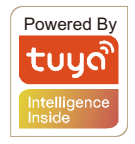

# **WiFi+RF Smart Switch**  User Manual

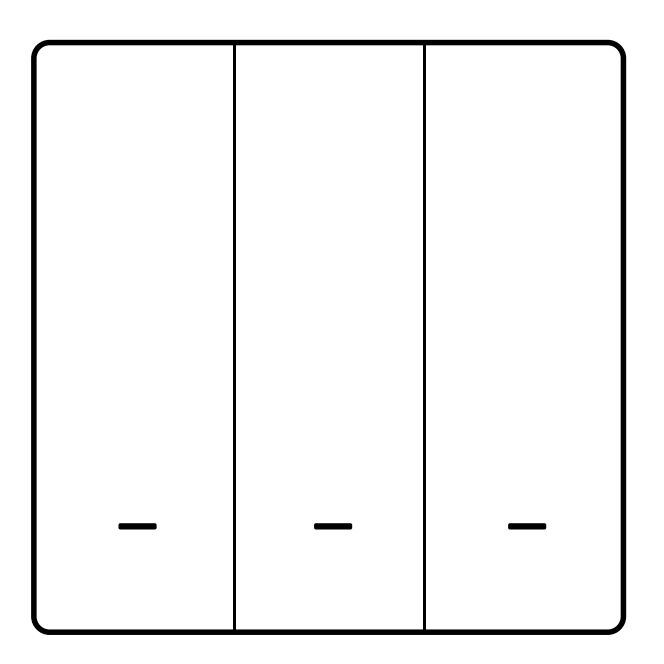

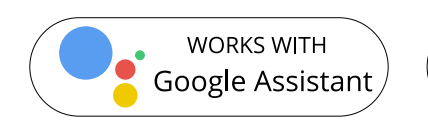

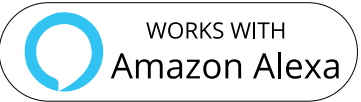

# Descrizione Prodotto

con una varietà di modi per controllare.Ora una nuova funzione intelligente come multi-controllo l'associazione ad altri smart switch viene aggiunta allo Smart App Life/Tuya, Questo nuovo interruttore intelligente wireless progettato è progettato con WiFi + RF per sostituire gli switch tradizionali insieme all'accensione/spegnimento della retroilluminazione e al relè stato. E la sua resistenza ai graffi è adatta a diversi

stili di decorazione e compatibile con molti ambienti.

# Aggiungi dispositivi

Puoi scansionare i Codici QR per scarica le App 1) Scarica L'App Smart Life o Tuya

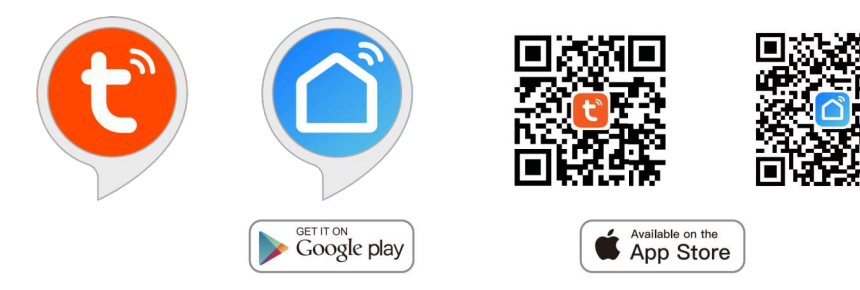

## Registra un Account o accedi 2)

Dopo aver scaricato l'applicazione crea il tuo nuovo account o accedi se ne hai uno già esistente.

Accedi all'interfaccia di registrazione/accesso; tocca "Registrati" per crea un account inserendo il tuo numero di telefono per ottenere codice di verifica e "Imposta password". Scegli "Accedi" se hai già un account Smart Life o Tuya.

## Configura l'APP per lo switch 3)

Wi-Fi ed è in grado di connettersi a Internet. Preparazione: assicurarsi che l'interruttore sia stato collegato con elettricità; assicurati che il tuo telefono sia stato collegato a

## **Note**

Rete 5G, disconnettere prima la rete 5G e connettersi Rete 2.4G. Lo switch supporta solo la rete 2.4G. Se ti sei connesso alla

### *Metodo di collegamento Wi-Fi: Associa e cancella il codice WiFi (nuovo aggiornamento)*

1.Assicurati che il tuo telefono sia connesso a Wi-Fi e Bluetooth

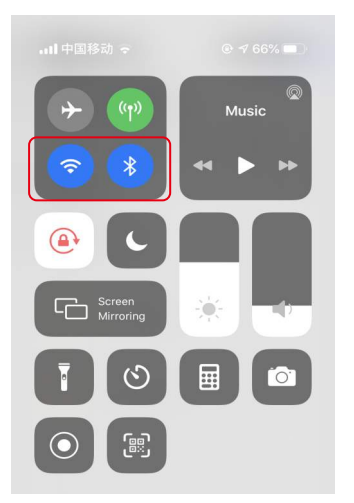

2. Apri l'app Smart Life/Tuya e fai clic su "+", quindi sul prompt la pagina verrà visualizzata automaticamente sullo schermo. Fare clic su "Vai ad aggiungi".

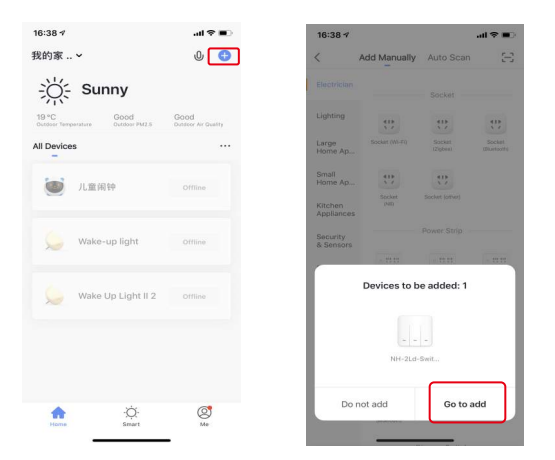

3.Selezionare il dispositivo che si desidera aggiungere e fare clic su "Aggiungi"

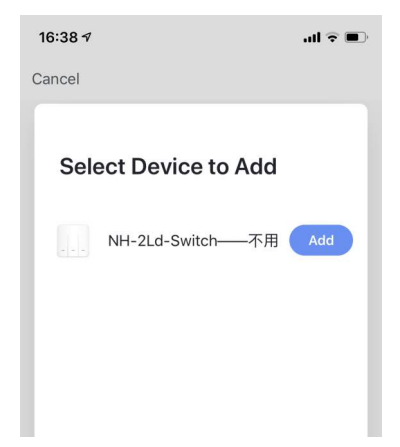

4.Inserire la password Wi-Fi e fare clic su "Conferma", attendere fino al completamento dell'operazione.

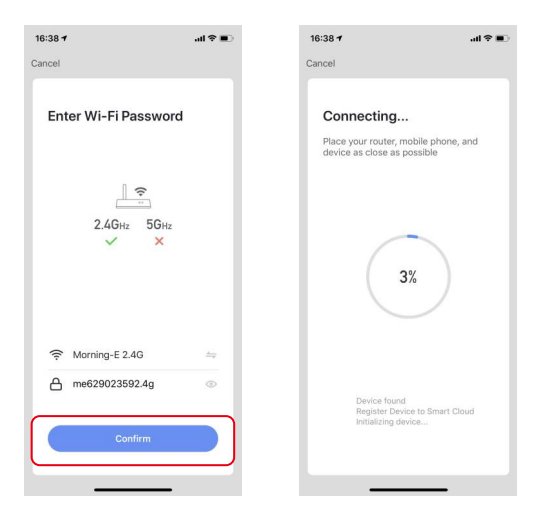

5. Aggiungi il dispositivo con successo, puoi modificare il nome del dispositivo, per accedere alla pagina del dispositivo facendo clic su *Fatto.*

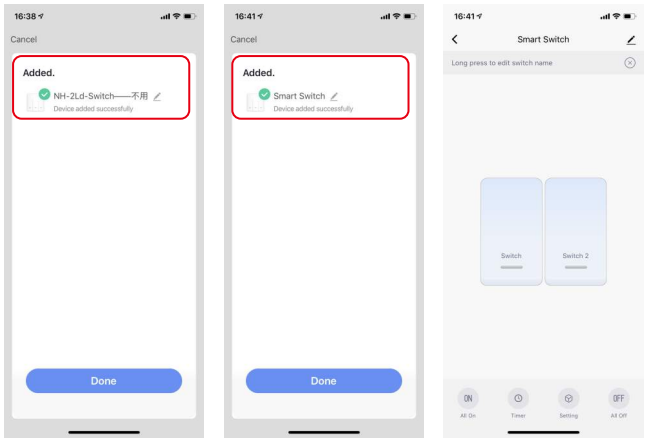

#### *Come ripristinare/resettare il codice Wifi*

tempo, quindi rilascia fino a quando non senti Di-Di-Di (3 volte) e il l'indicatore blu sull'interruttore lampeggerà velocemente dopo 3 secondi. Il ripristino/riparazione è riuscito. Premi il pulsante dell'interruttore per 6 volte e tieni premuto il 6°

#### *Associa e ripulisci il codice RF*

*1. Come associare il codice RF Varia anche in base alle caratteristiche degli interruttori principali. Quindi vedi manuale del pulsante master ed inserirlo in modalità accoppiamento RF*

1.1 (può essere acceso e spento)

pulsante sul telecomando per accendere. Quindi la corrispondenza di I codici RF hanno esito positivo. La chiave del telecomando può controllare la posizione corrispondente dell'interruttore da aprire o chiudere 1.2 (Solo aperto): confermare che l'interruttore sia spento prima delle operazioni.- Premere il pulsante dell'interruttore per circa 5 secondi finché non lampeggia (1 tempo). Successivamente, rilasciare il pulsante, premere il corrispondente

#### *Come cancellare il codice RF*

Il codice RF è ora cancellato. Conferma che il tuo interruttore è spento prima delle operazioni. Premi l'interruttore a lungo finche non lampeggia come da manuale originale e quindi rilasciare il pulsante.

#### *Come ottenere l'associazione multi-controllo*

Nota: confermare di aver completato con successo il collegamento RF sopra indicato, successivamente procedere con il metodo WiFi per aggiungere questo interruttore alla tua app Smart Life o Tuya.

App. (Se c'è un interruttore intelligente che è stato aggiunto prima al app, vai al passaggio successivo.) Nota: non è necessario collegare il nuovo interruttore aggiunto alla luce, solo L e N sono necessari per il cablaggio. 1.WiFi aggiunge un altro smart switch allo stesso Smart Life/Tuya

2. Quindi vedrai due dispositivi nell'app e fai clic su principale passare (come One gang switch come di seguito) entrando nel prossimo operazione.

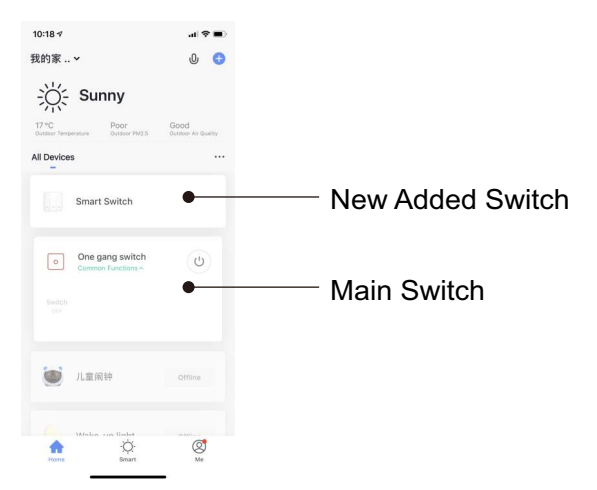

3.Fai clic nell'angolo in alto a destra e scegli "Multi-Control" Associazione, quindi fare clic su "+" nell'angolo destro

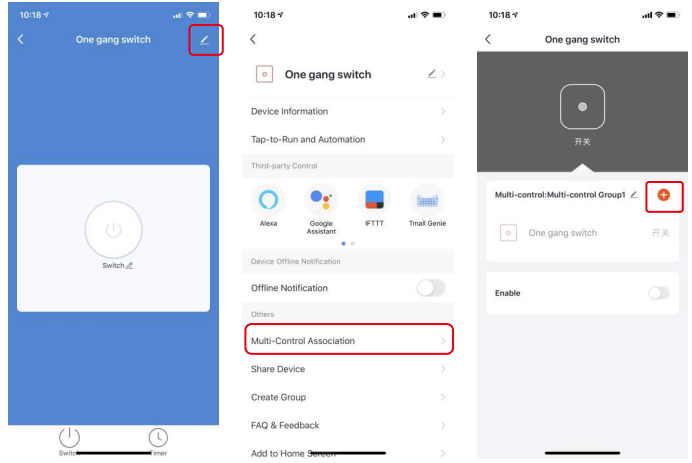

Scegli l'interruttore che vuoi associare e poi scegli il pulsante di commutazione che vuoi controllare.

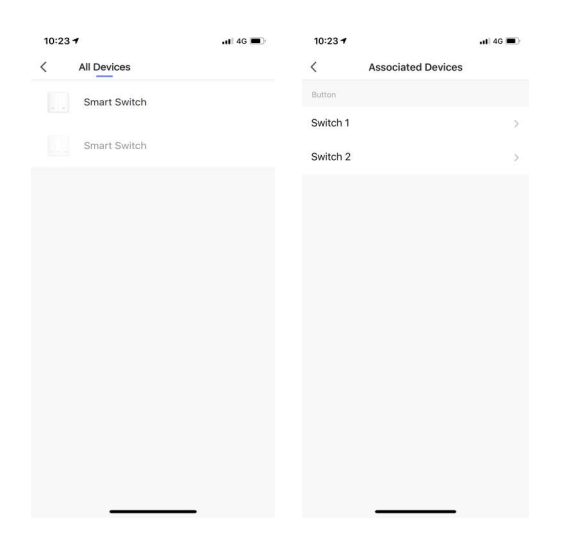

pagina, uno è il tuo interruttore principale, l'altro è quello che associ proprio adesso. 5. Quindi torna alla pagina precedente, vedrai due elementi nella

Nota: confermare che l'interruttore associato è abilitato.

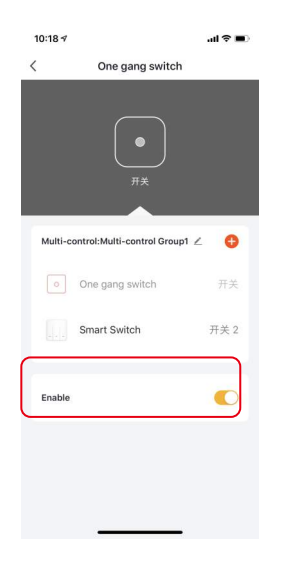

6. Ora puoi controllare la tua luce con due interruttori. multicontrollo. Non associare un altro pulsante allo stesso interruttore per

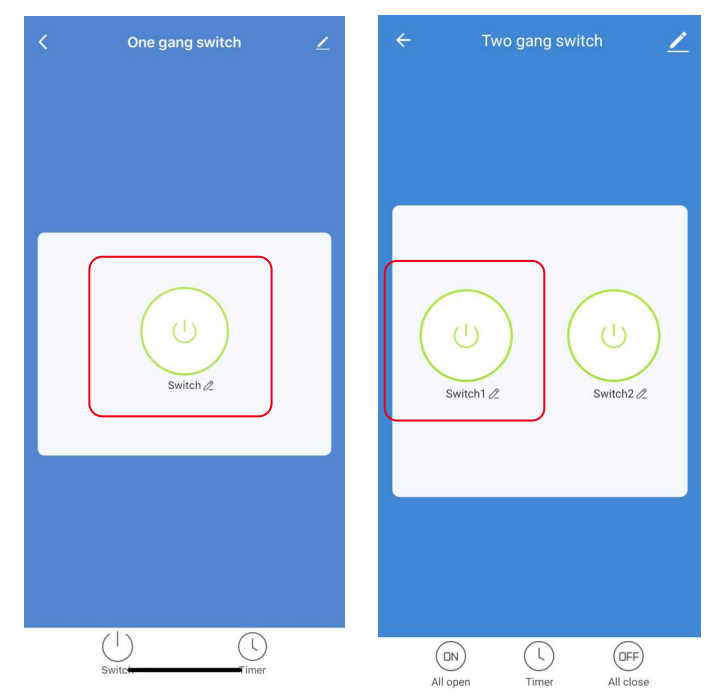

7.Se vuoi aggiungere un altro terzo o più smart switch a il risultato come di seguito quando si associa un altro nuovo interruttore. controlla la tua luce, ripeti i passaggi precedenti. E vedrai

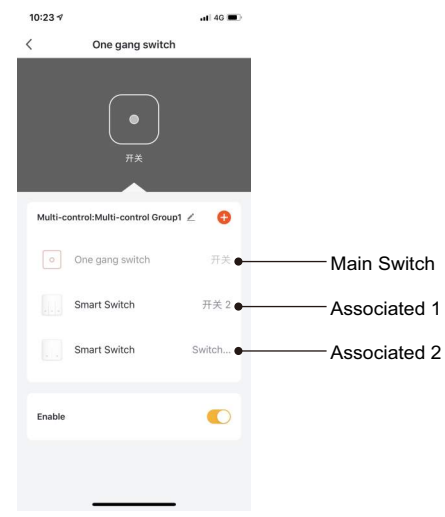

#### *Imposta il tuo altoparlante Echo tramite l'APP Alexa*

Se hai finito di installare Smart Life, apri Amazon App Alexa; accedi al tuo account Alexa con la password. Fare clic sul menu in alto a sinistra -fare clic su "impostazioni", scegliere "Configura un nuovo dispositivo" (scegli un dispositivo come Echo)

Quando viene visualizzata la pagina sottostante, premere a lungo il puntino su il dispositivo Echo finché la luce non diventa gialla. Quindi fare clic su "Continua" sull'app.

Software VPN. Attenzione: il telefono cellulare non può aprire una varietà di

Scegli il tuo Wi-Fi e attendi qualche minuto.Dopo

guardando un video introduttivo, fai clic su "passaggio successivo", quindi lo farà

connesso al Wi-Fi con successo entra automaticamente nella Home page. Ora l'eco è stato

#### *Inserisci Smart Life Skill nell'APP Alexa*

Scegli "Competenze" nella barra delle opzioni, quindi cerca "Smart Vita" nella casella di input.

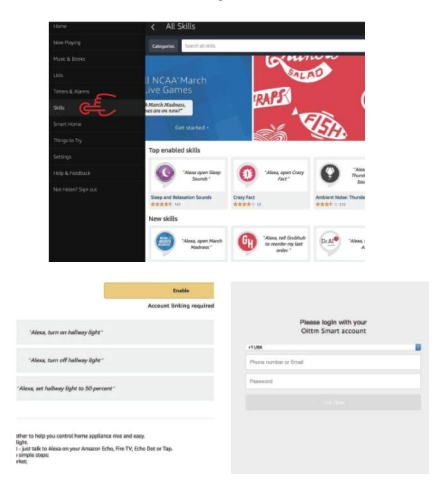

Quindi inserisci il nome utente e la password dell'APP Smart Life che hai precedentemente registrato.

Ora puoi usare Alexa per controllare i tuoi dispositivi Smart